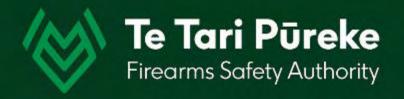

Determining a range danger area by manual application of an Ammunition Danger Area Template ADAT

# Template Application 2

Firing Line – with a left (LOA) and right (ROA) of arc

### Introduction

Before starting you will need information about your range:

 Grid location of the firing line (FL) from the left hand grid reference to the right hand grid reference

(A Firing Line is defined as being longer than 100m)

- Grid bearing (not magnetic) of the range axis
- Grid bearings of the Left of Arc (LOA) and the Right of Arc (ROA) where applicable

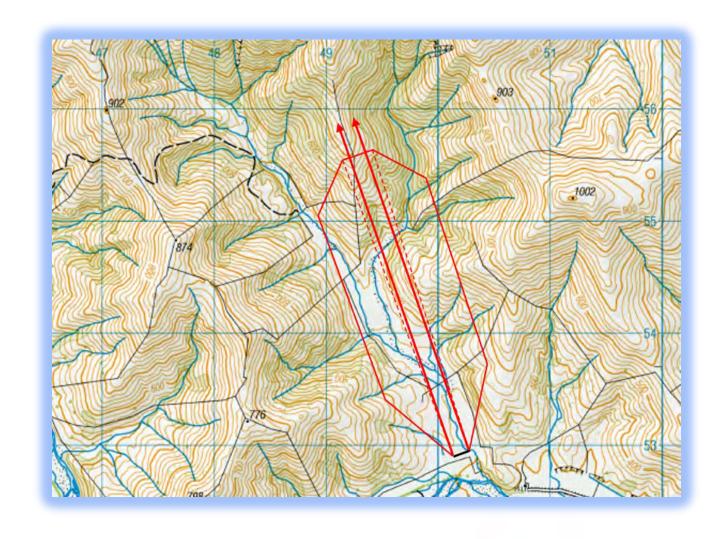

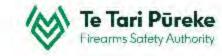

### Software selection

There are many pieces of software out there that could be used to create a range template.

Microsoft PowerPoint has been chosen in this instance because many Shooting Range Operators will already be using the Office Suite of products and will be familiar with its use.

It can be used on both PC and Mac computers. These instructions will be using shortcuts for a PC.

### To begin:

Start PowerPoint and open a blank page.

Step by step instructions for applying an ammunition danger area template onto a Topo50Map are in the following pages.

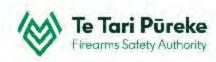

### Getting the map onto your computer

- There are many websites you can use but for this example I have used the free TopoMap NZ https://www.topomap.co.nz/
- >> Find the location of your range and zoom in closer using the mouse wheel or the +/- buttons on the upper right hand side of the screen.

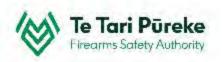

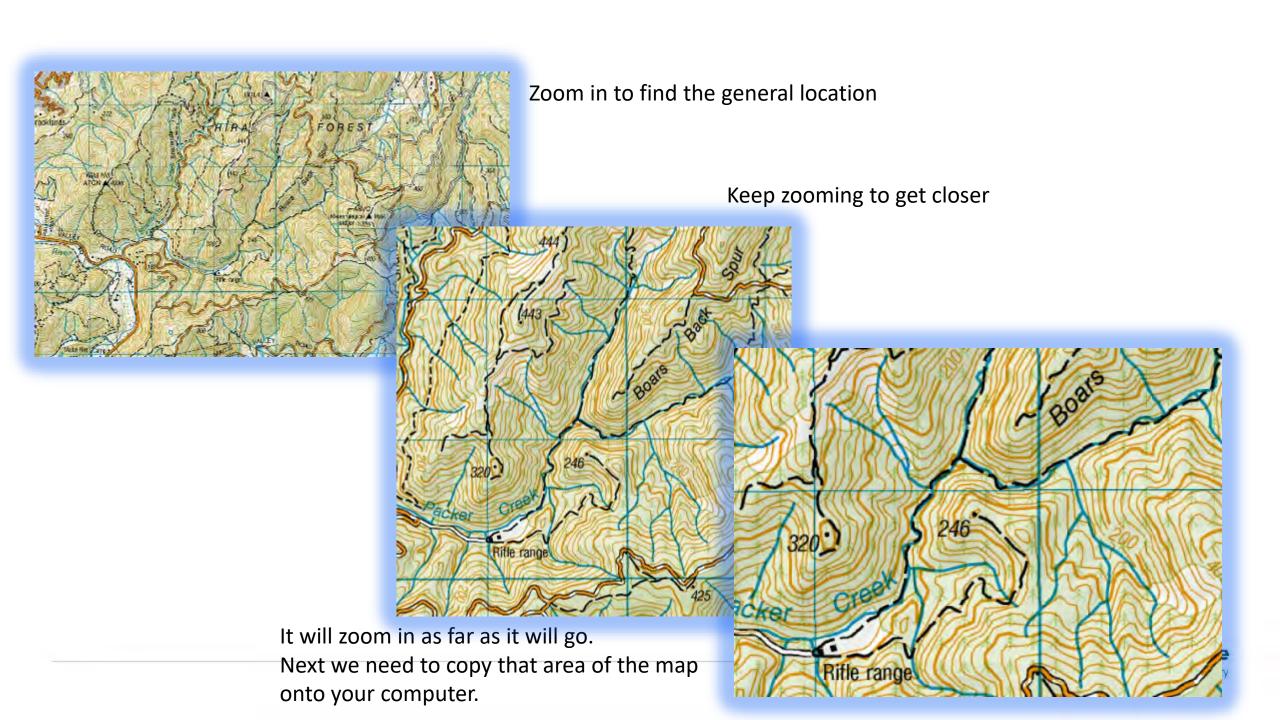

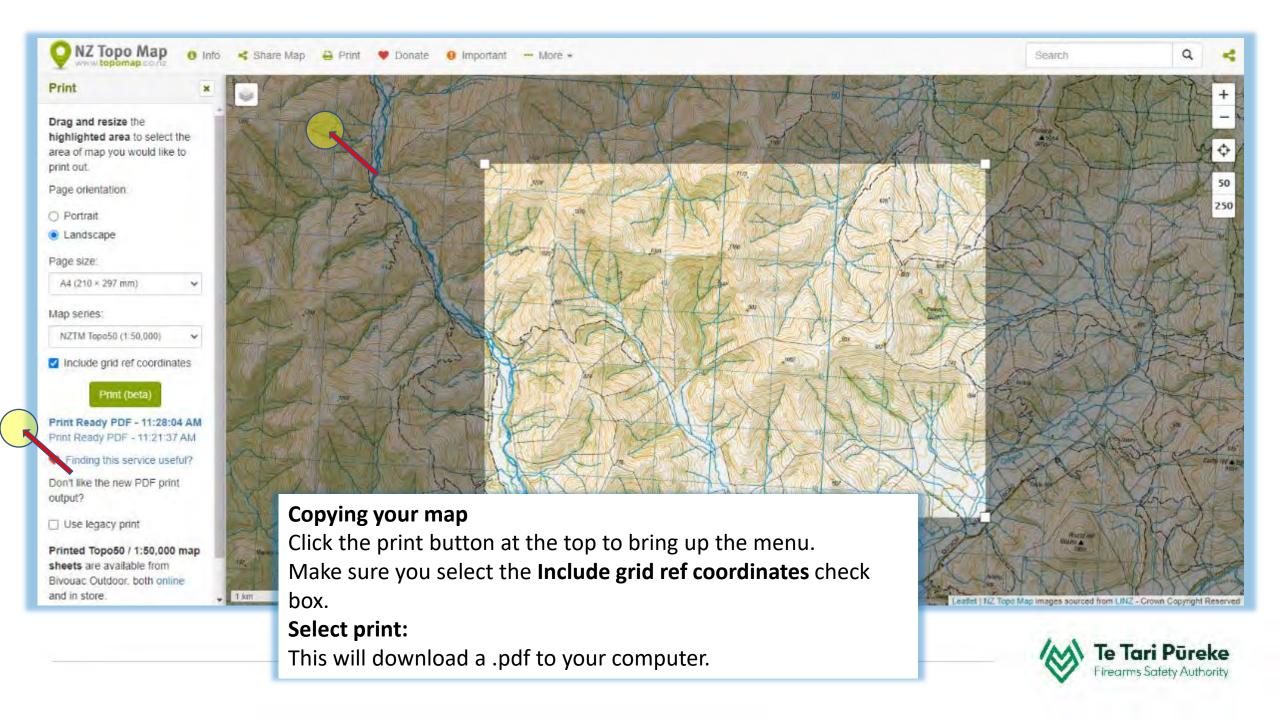

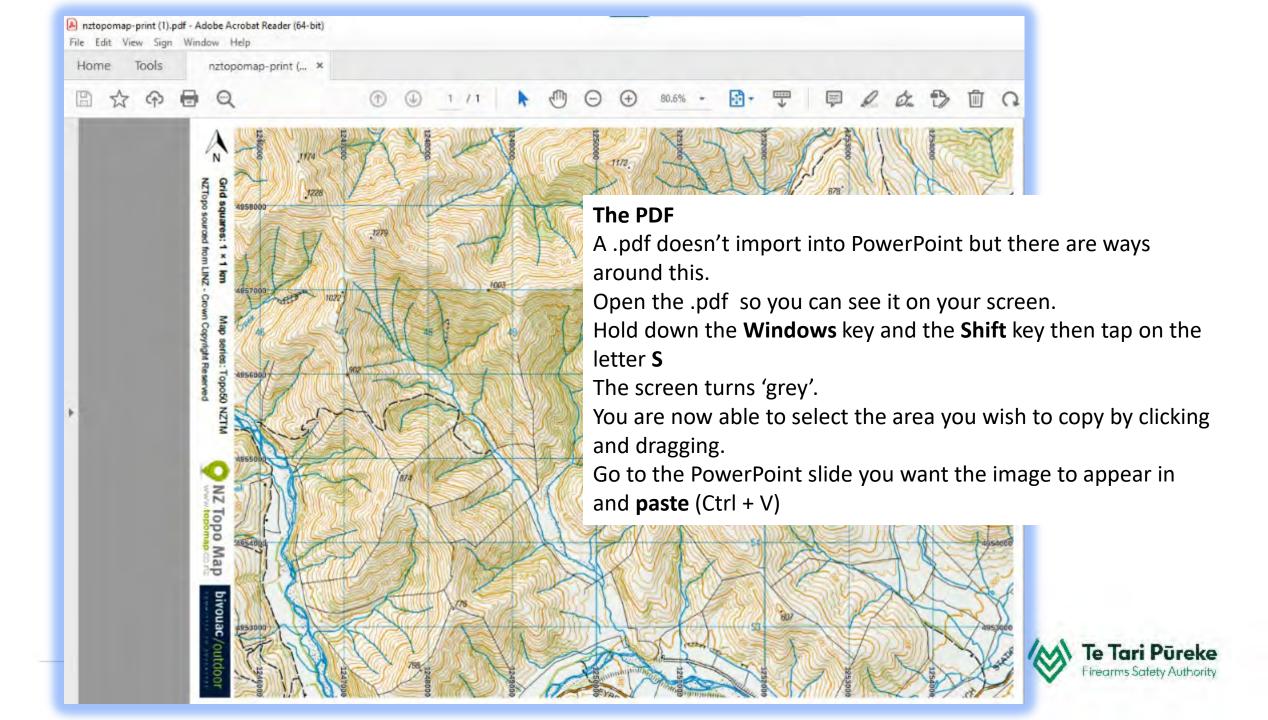

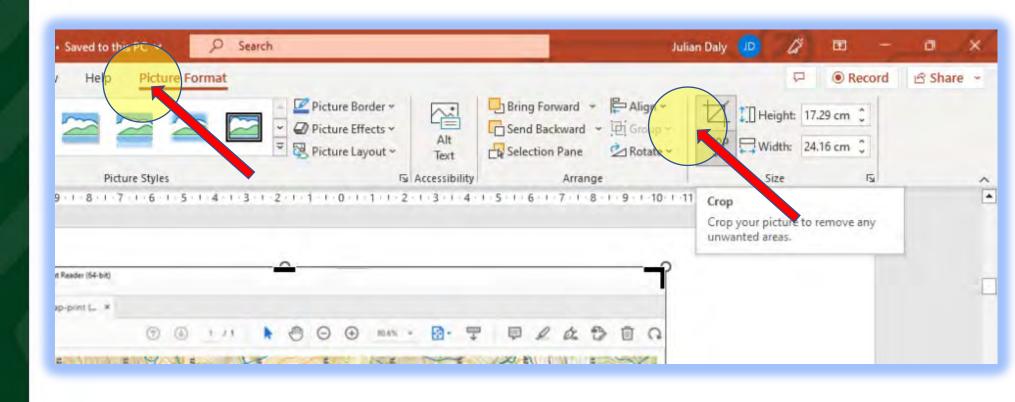

### **Cropping**

There areas of the image you might not want to see. Crop the image by clicking on the image, chose Picture Format at the top and then Crop from the top ribbon.

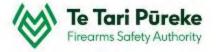

# Copying and pasting

- You have zoomed in and are ready to copy an area of the map
- Hold down the Windows key + Shift key and tap on the letter S (for snip). This will activate the snipping tool.
- The screen now has a 'grey tinge' to it.
- Using your mouse, click with the left mouse button and drag to cover the area you want.
- Once you release the left mouse button, that area will be stored in the clipboard (a short term memory of things that you copy).
- Switch back to your PowerPoint presentation and the slide you wish to add the map to.
- You can either right click and choose Paste or use the shortcut Crtl + V

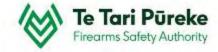

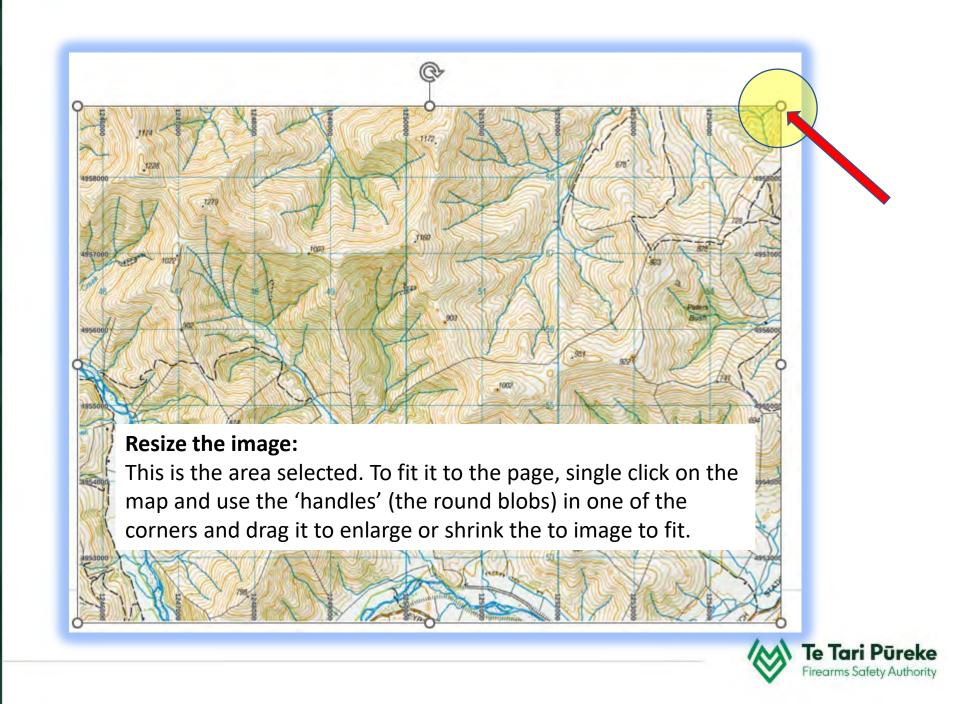

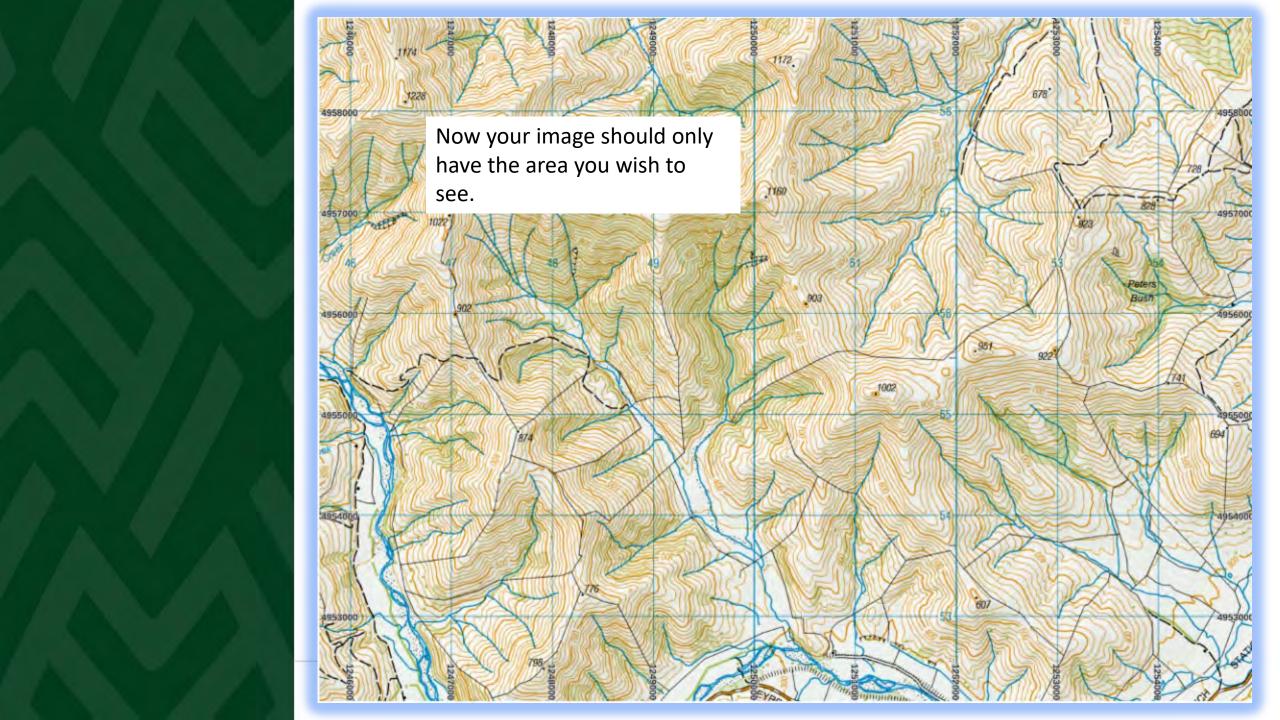

### Selecting the template

Now the required area has been selected and made to fit the page we are able to apply the correct template to the map.

In this example, the width of the shooting line will be 150m and the maximum caliber used is 0.308/7.62, therefore the T6 Template has been selected.

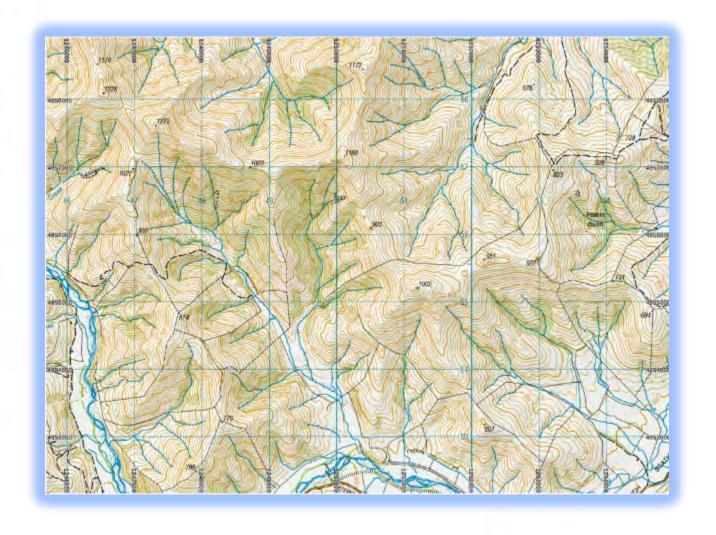

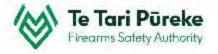

### **Template selection**

There are two pages for the T6 Template. In this instance, the firing line is 150m wide and not a hard surface, therefore we require left and right halves of the template.

Click on one of the template lines, copy it then paste it onto your map.

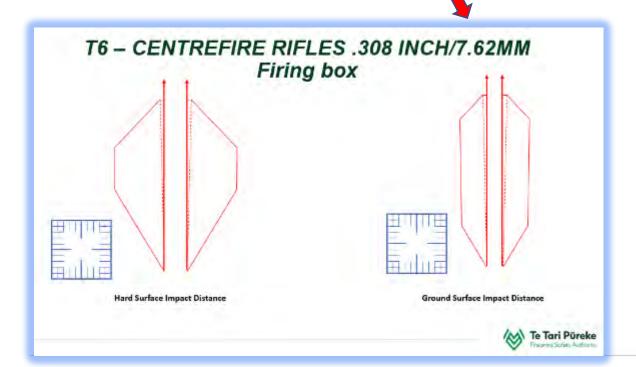

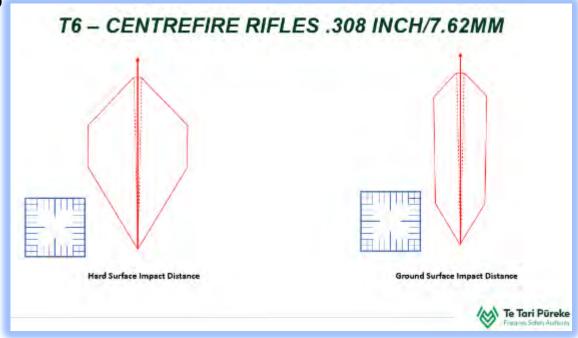

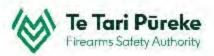

### **Scaling the template**

This shows the before and after of scaling the template.

To make it easier, when close to the correct size, use the zoom function in combination with the arrow keys to get the scale just right.

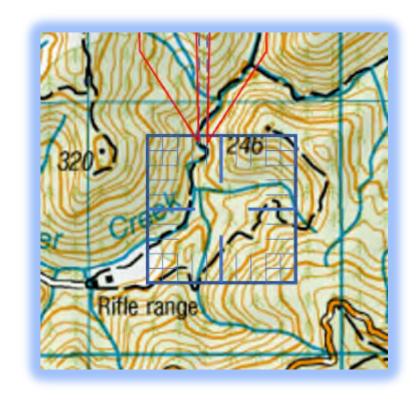

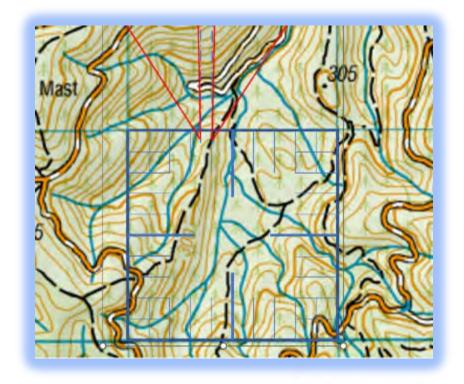

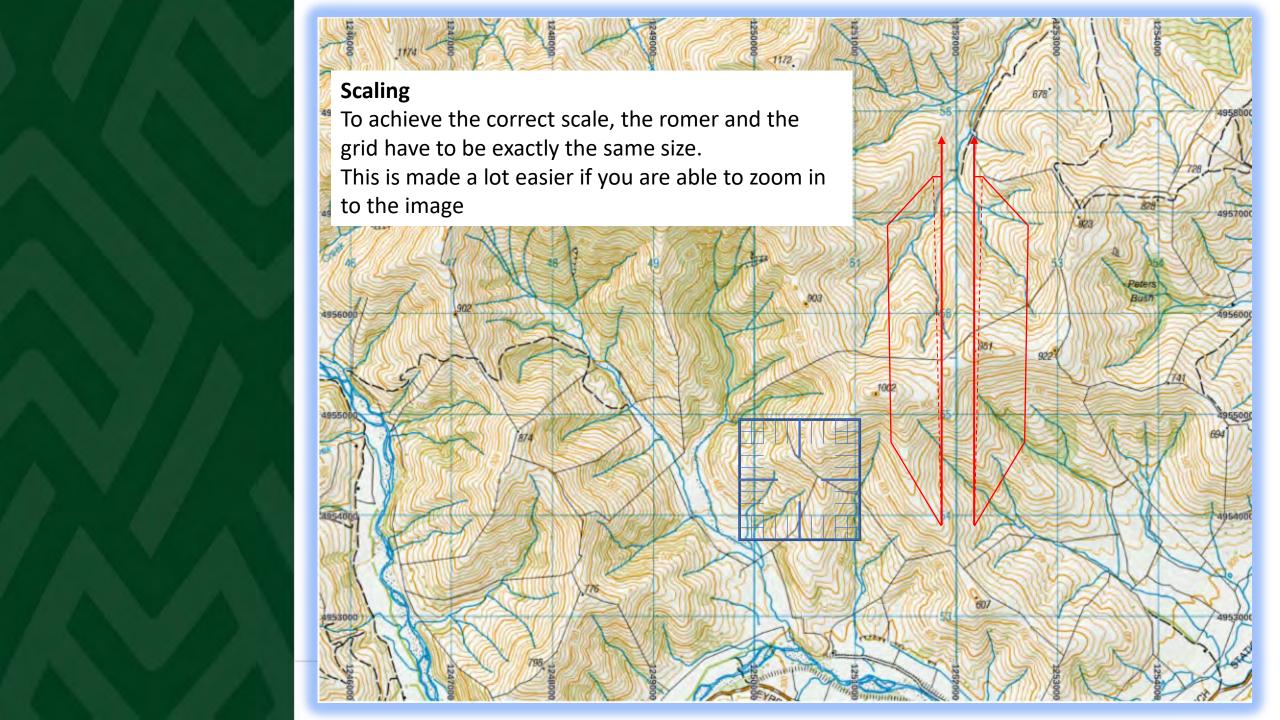

#### **Zooming in and out**

It's much easier to see things and move parts accurately when you are able to zoom in. For this example, the map will be used to demonstrate the zoom function in PowerPoint.

#### The Zoom slider

If you look on the bottom right of your screen you will find the zoom slider. Moving to the left will move your point of view closer, to the right, further away.

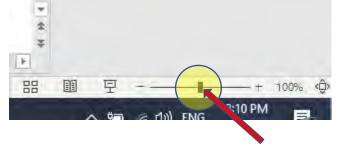

### Tip

You can achieve the same result by holding the Ctrl button on the keyboard and using the mouse scroll button.

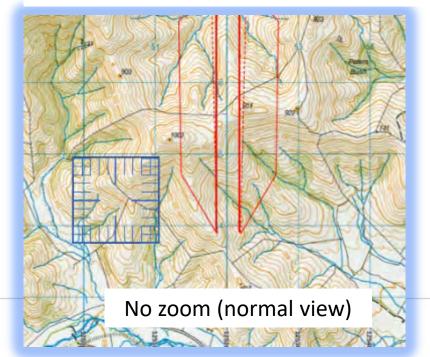

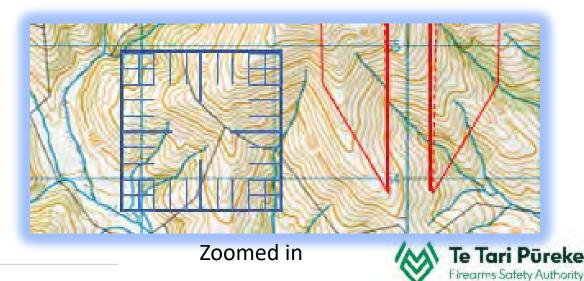

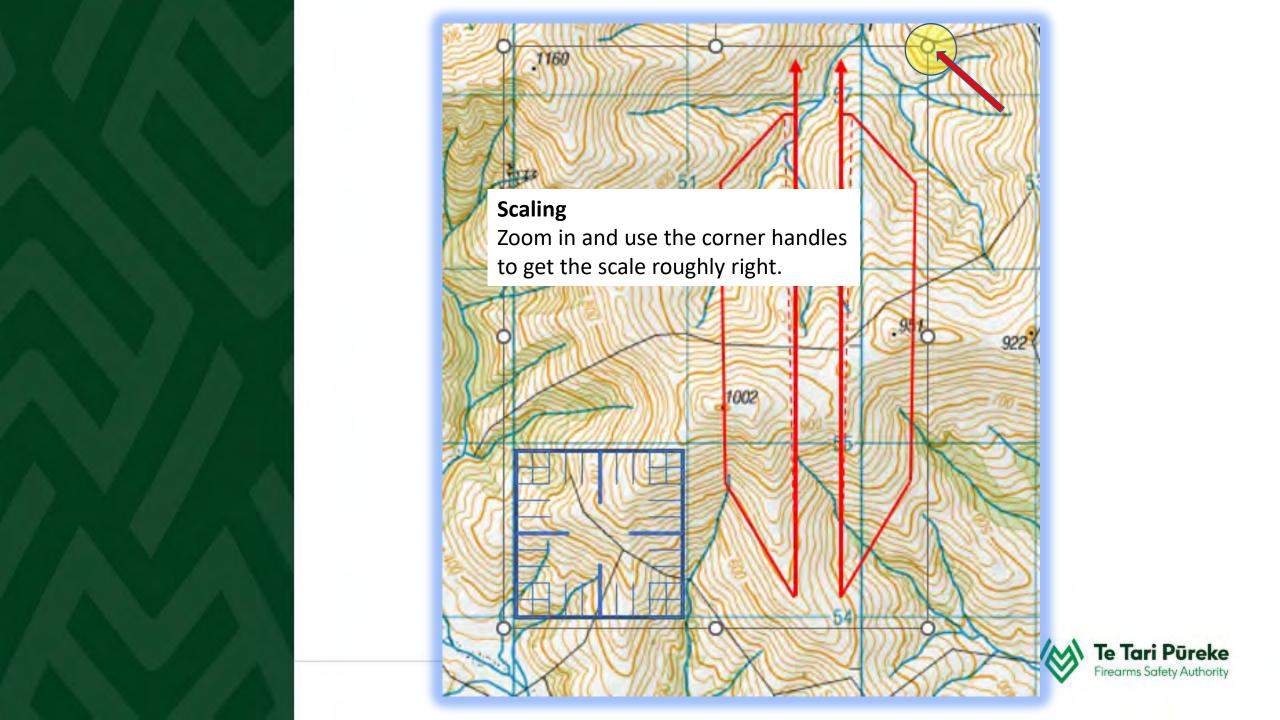

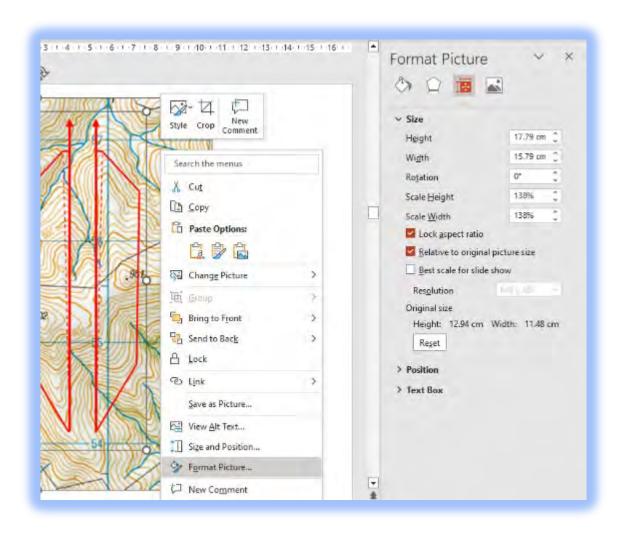

#### **SCALING TIP**

If you right click on one of the lines and select **Format Shape**, it activates a menu on the right of your screen

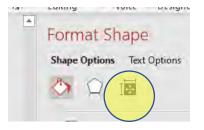

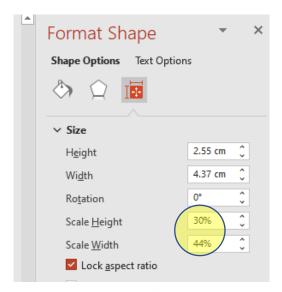

Make sure that the **Lock aspect ratio** box has been checked. Either type or use the up and down arrows to make the romer fit the grid squares.

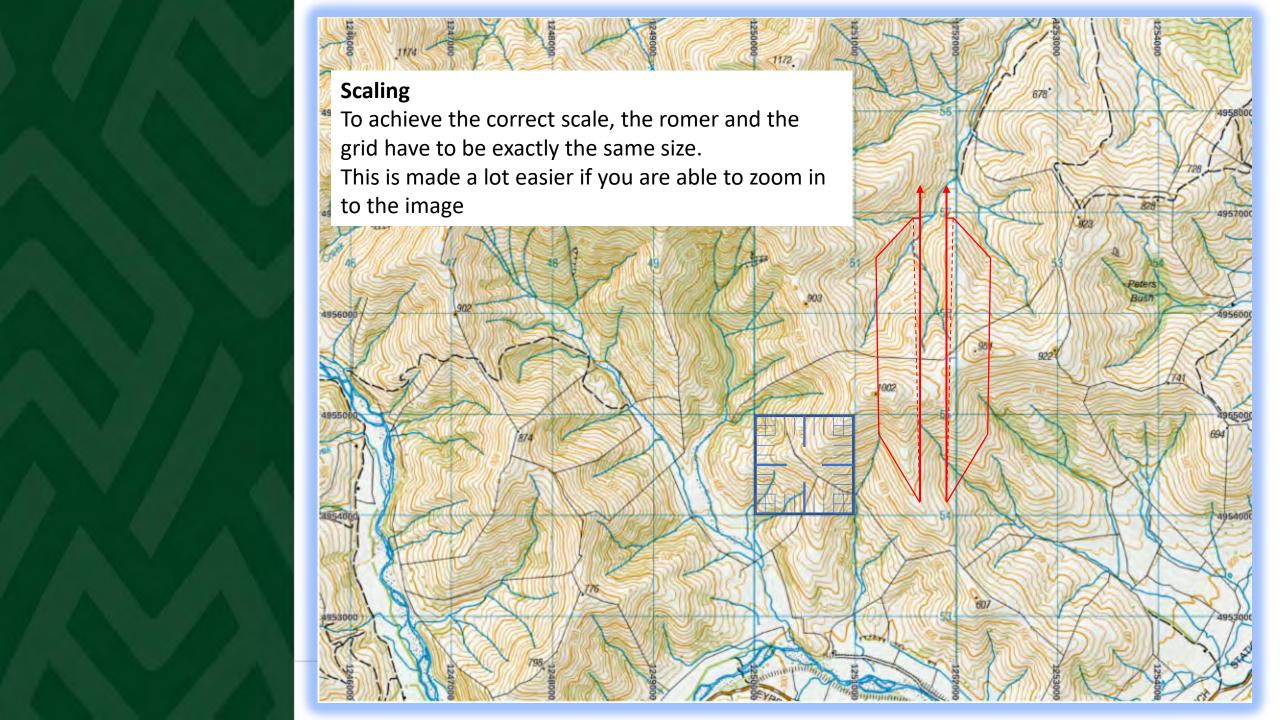

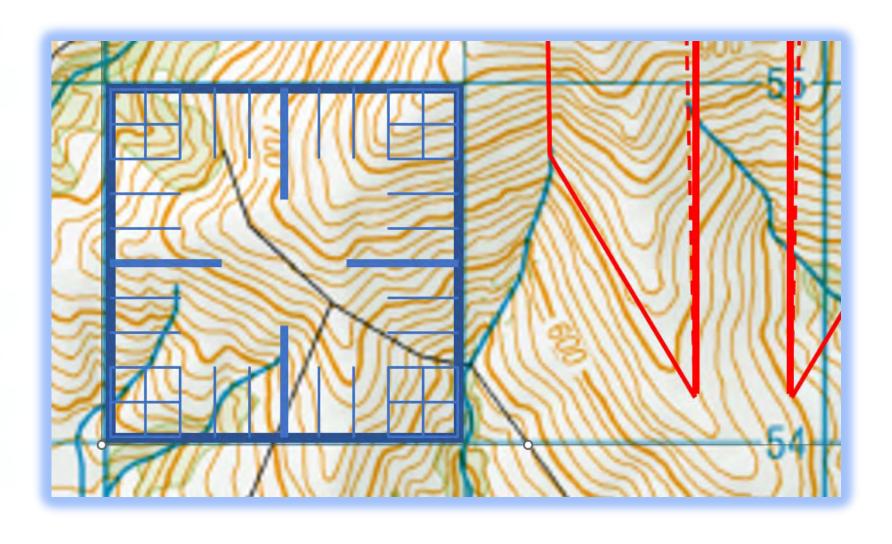

### **Zooming in and out**

Now, showing at 400% the template and the map are at the same scale

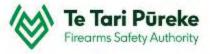

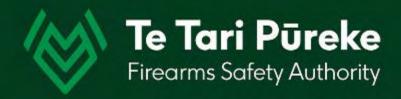

### Width

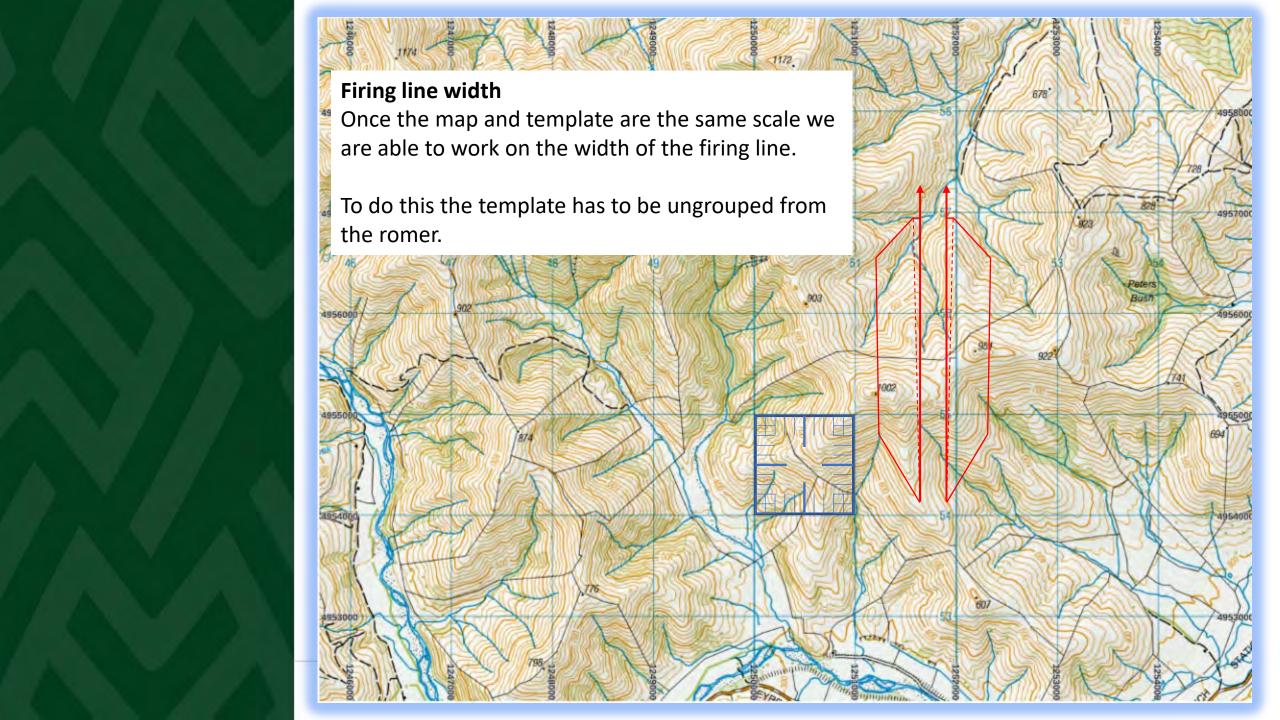

### Ungrouping the template

In the template you copied there are three 'objects'. The romer and left and right halves of the template.

They were grouped, now they need to be ungrouped in order to move the components around separately.

Right click on one of the lines and select **Group** then **Ungroup**.

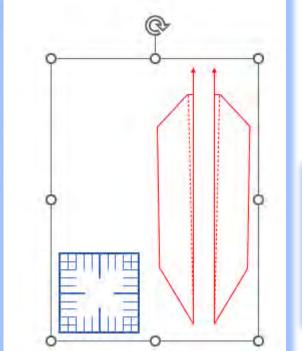

move around

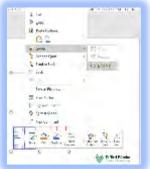

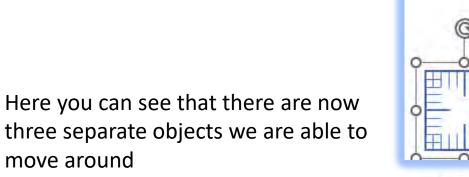

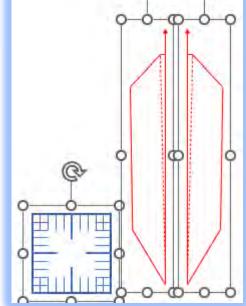

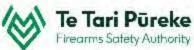

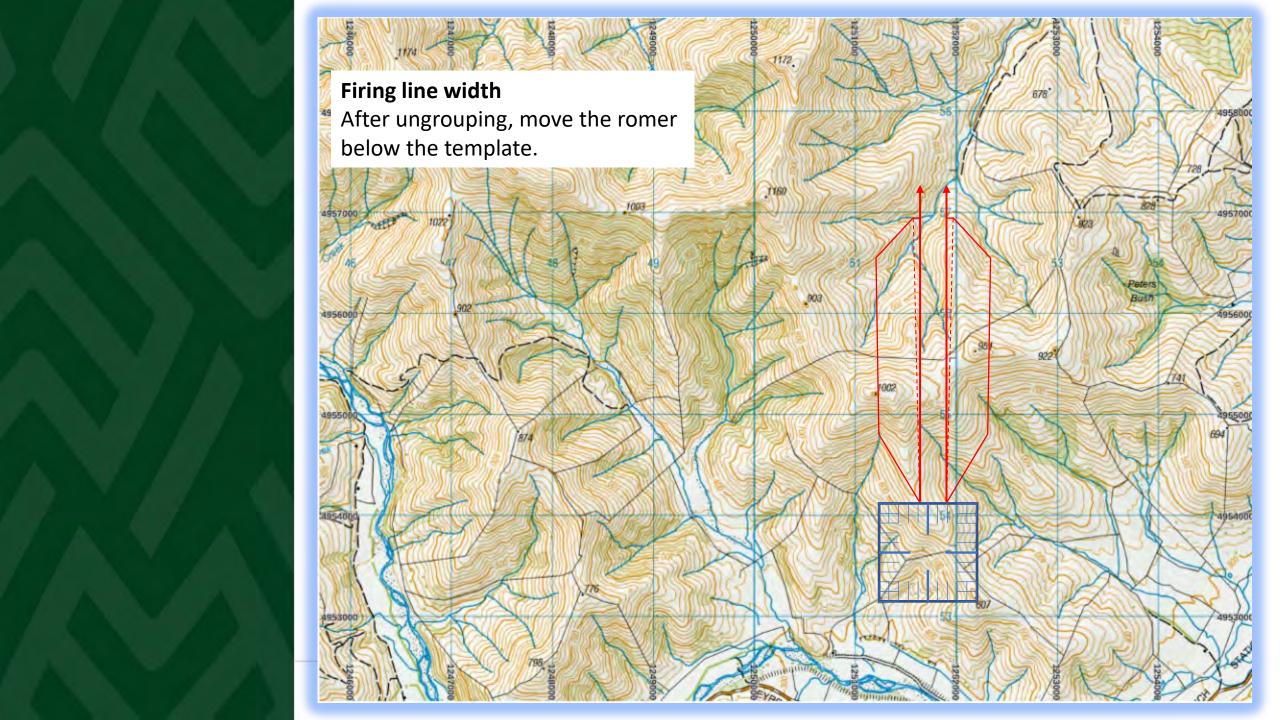

### Width of the firing line

Move the romer underneath so one of the 'bars' aligns with the base of the template. Get close by zooming and then use the arrow keys to accurately to the right place.

Here you can see that the right template to align with one of the bars.

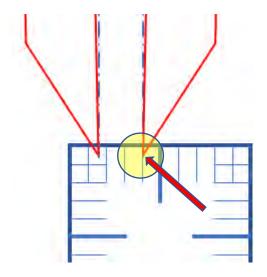

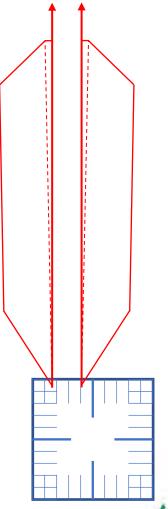

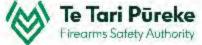

### Width of the firing line

Now move the other side of the template to the correct distance. In this example, the firing line is 150m wide. Therefore, one and a half spaces are used.

Now the left hand template is one and a half spaces from the right.

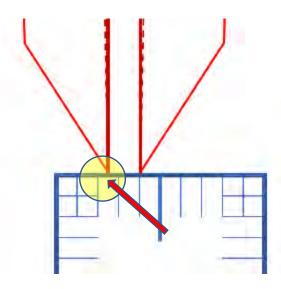

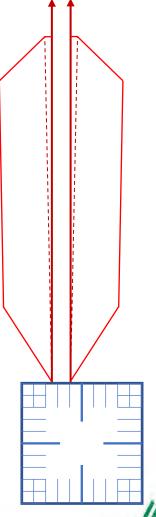

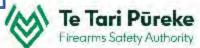

### **Grouping the firing line**

The firing line is now the correct width. To prevent any 'accidental' movement is grouping the templates is suggested.

Click on the left template, hold **Ctrl** and click the right template.

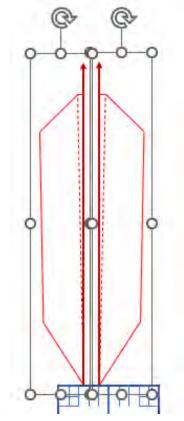

Blur Search the menus Right click and Angle X Cut Distance Copy select **Group** Paste Options: > Reflecti v Glow Pi Group ₩ Group Bring to Front E Regmuo Send to Back

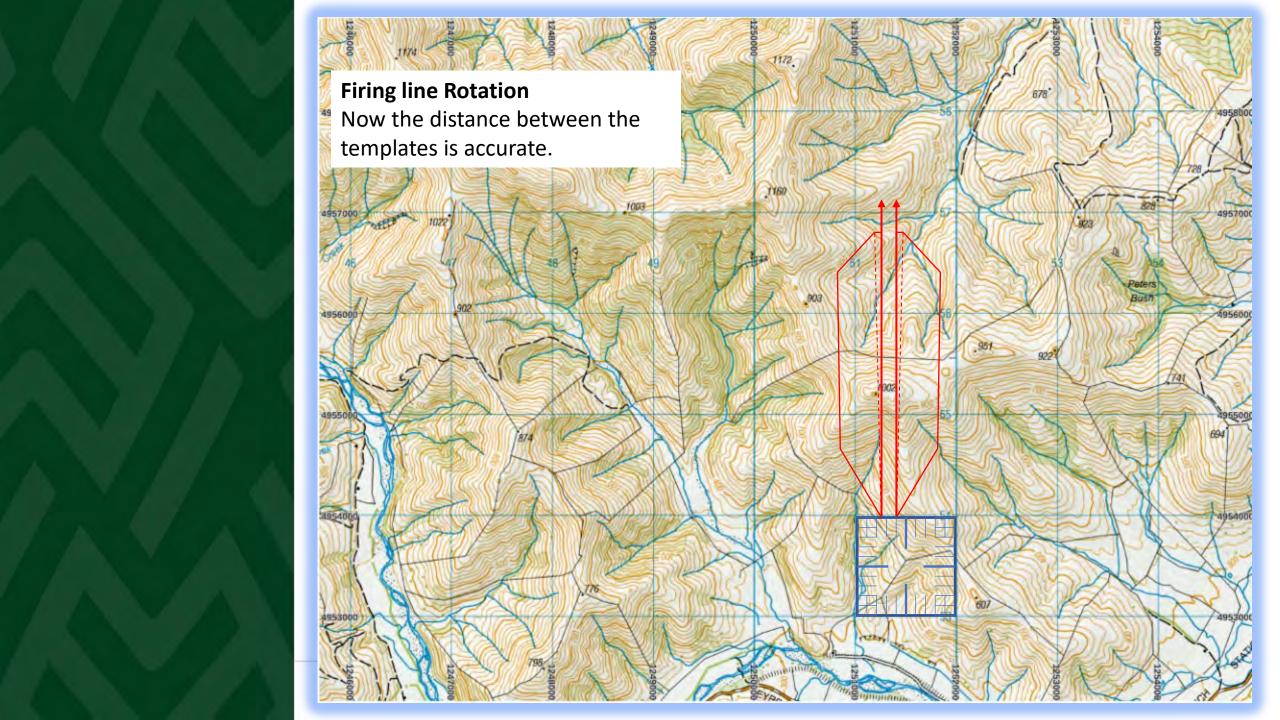

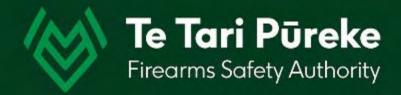

# Rotation

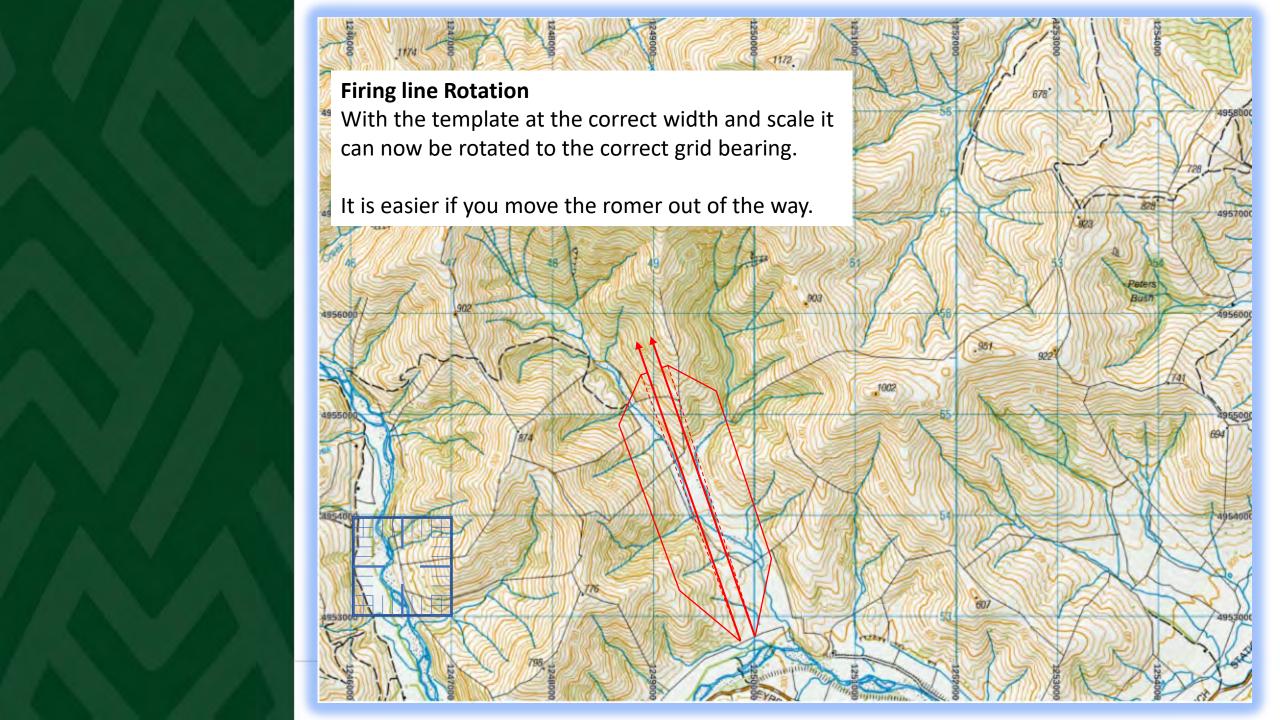

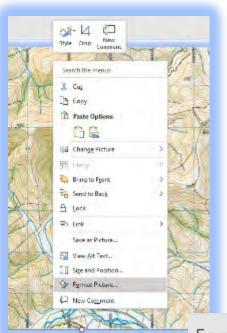

### Locking the aspect ratio

Ensure that the aspect ratio is still checked.
Right click the template.
Select Format Shape

Format Picture

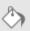

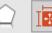

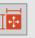

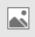

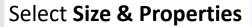

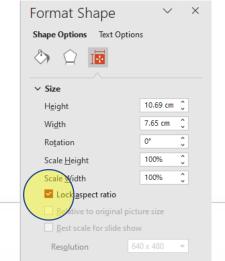

Tick the box that says **Lock Aspect Ratio** 

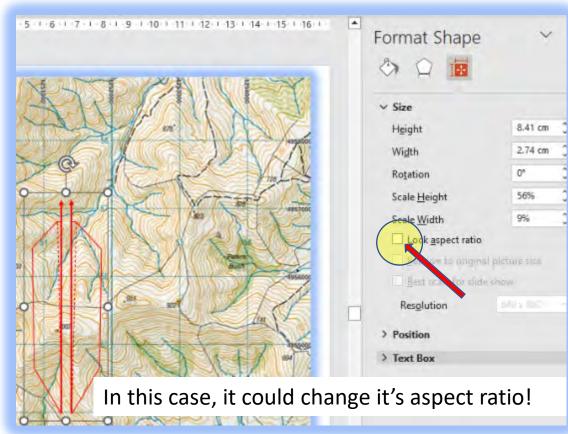

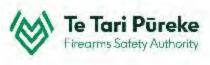

#### Rotation

The template can be rotated accurately by using the rotation function in the Format

menu.

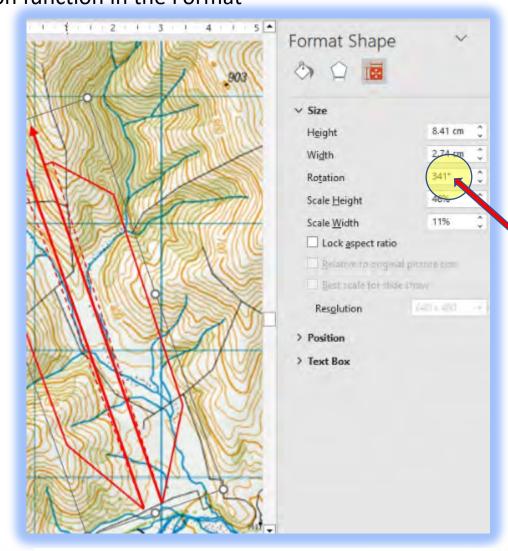

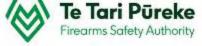

In this case the axis of the range is 3410 grid

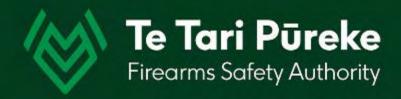

# Location using the romer

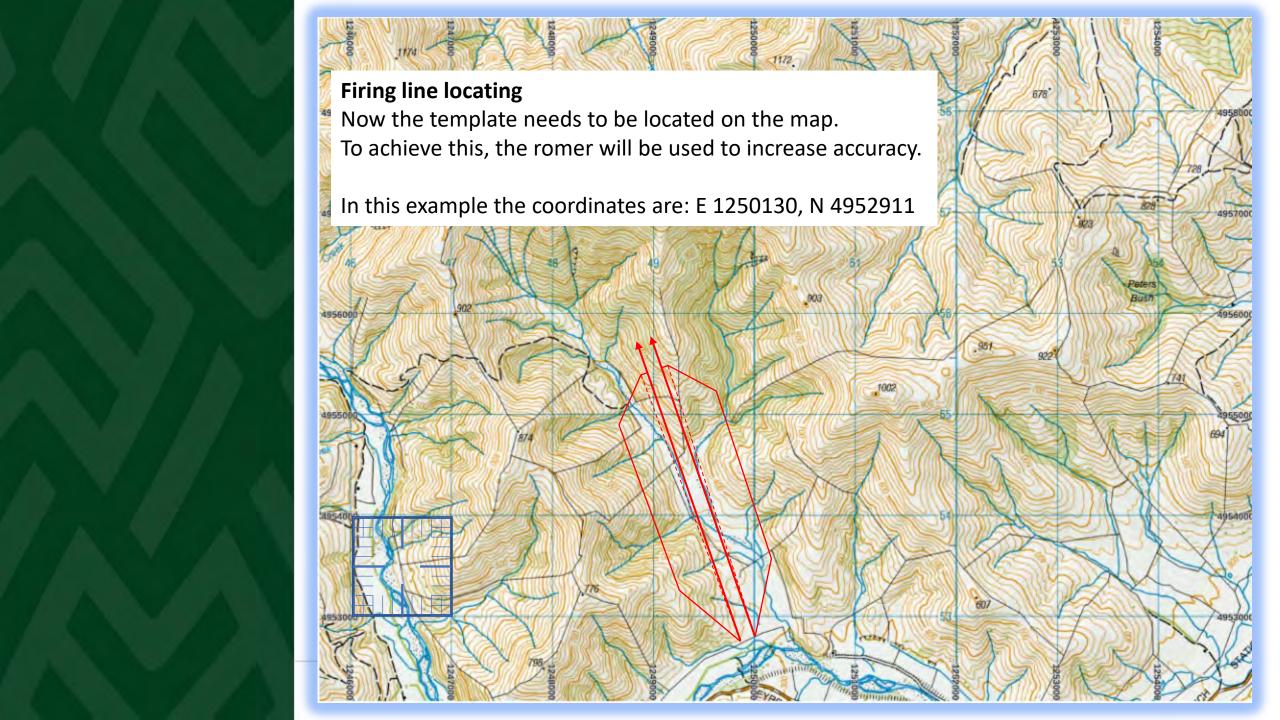

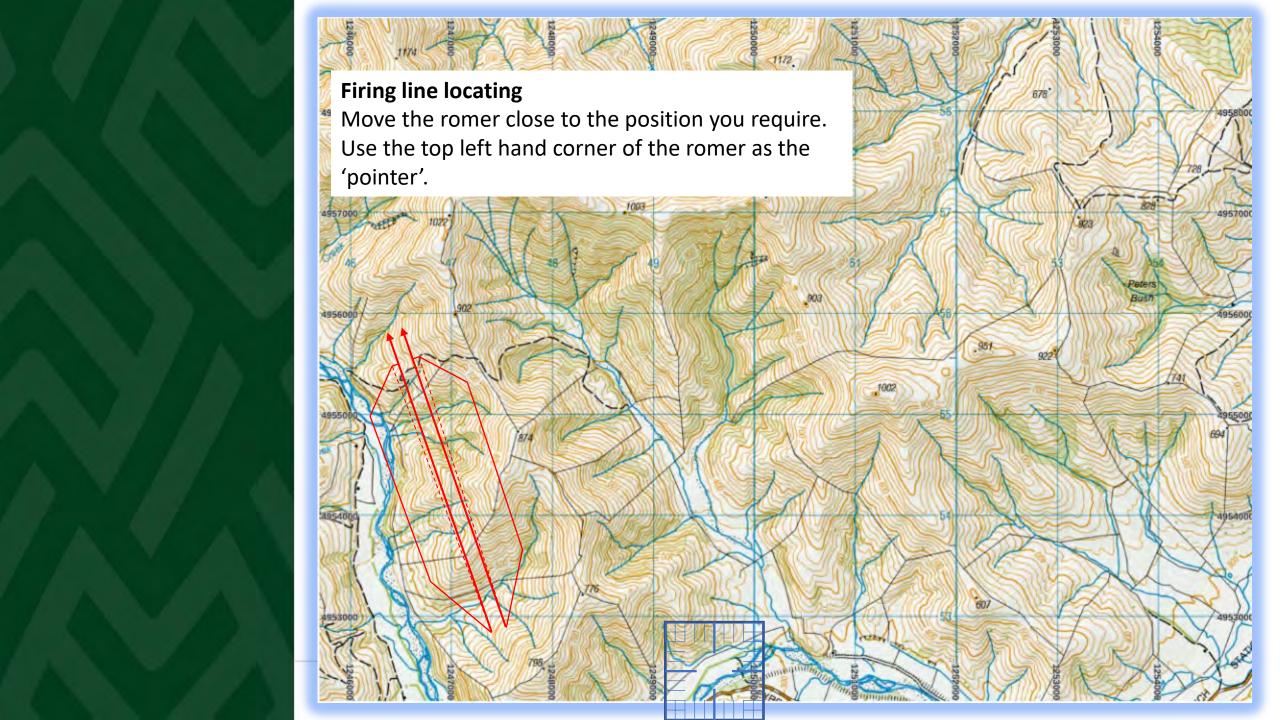

### Firing line locating

Now the romer needs to be accurately located

At: E 1250130, N 4952911

Using the map legend we can see where the square E 1250130, N

**4952**911

Next is to move it accurately to E 1250**13**0, N 4952**91**1

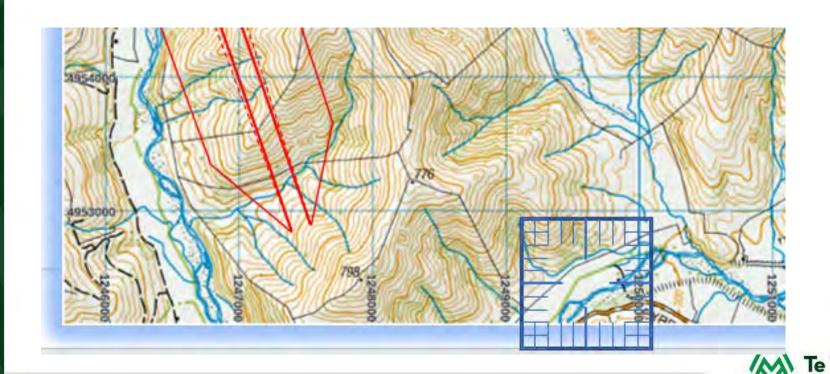

Firearms Safety Authority

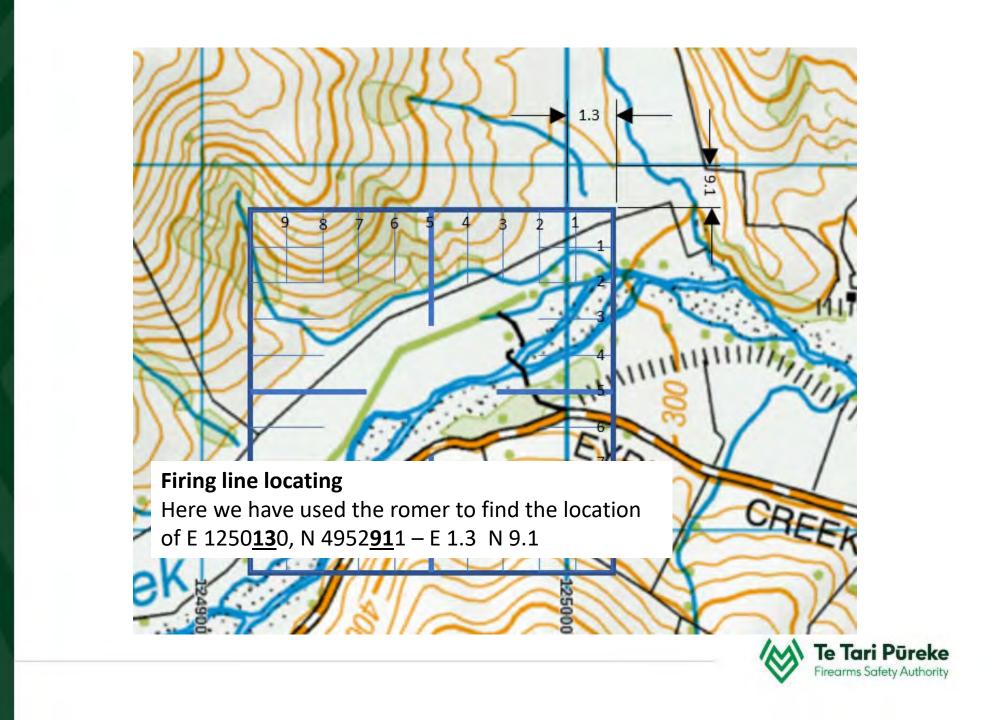

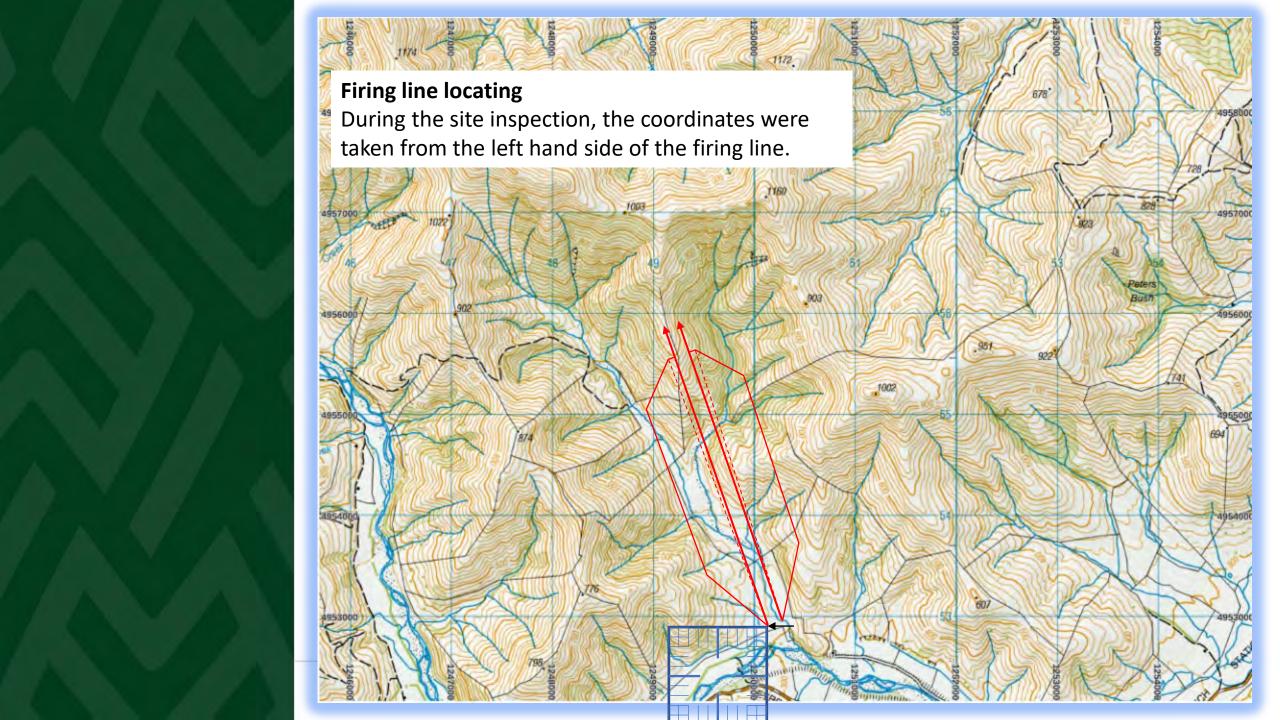

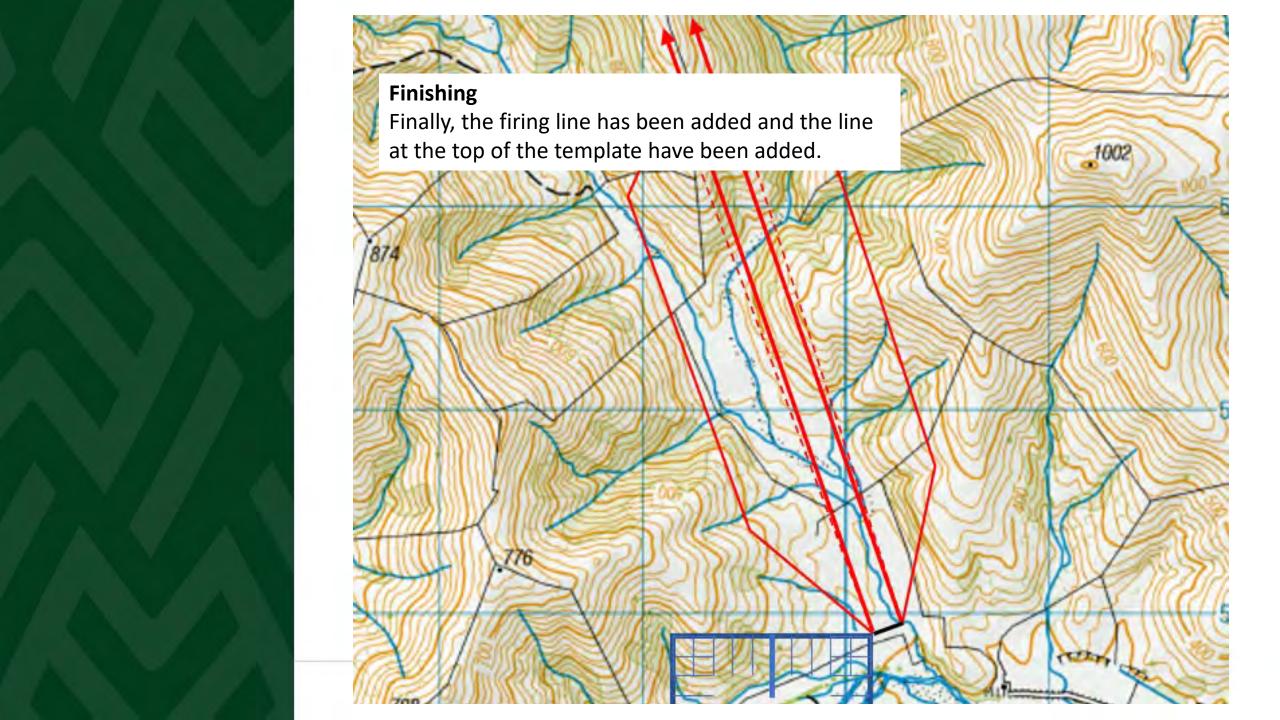

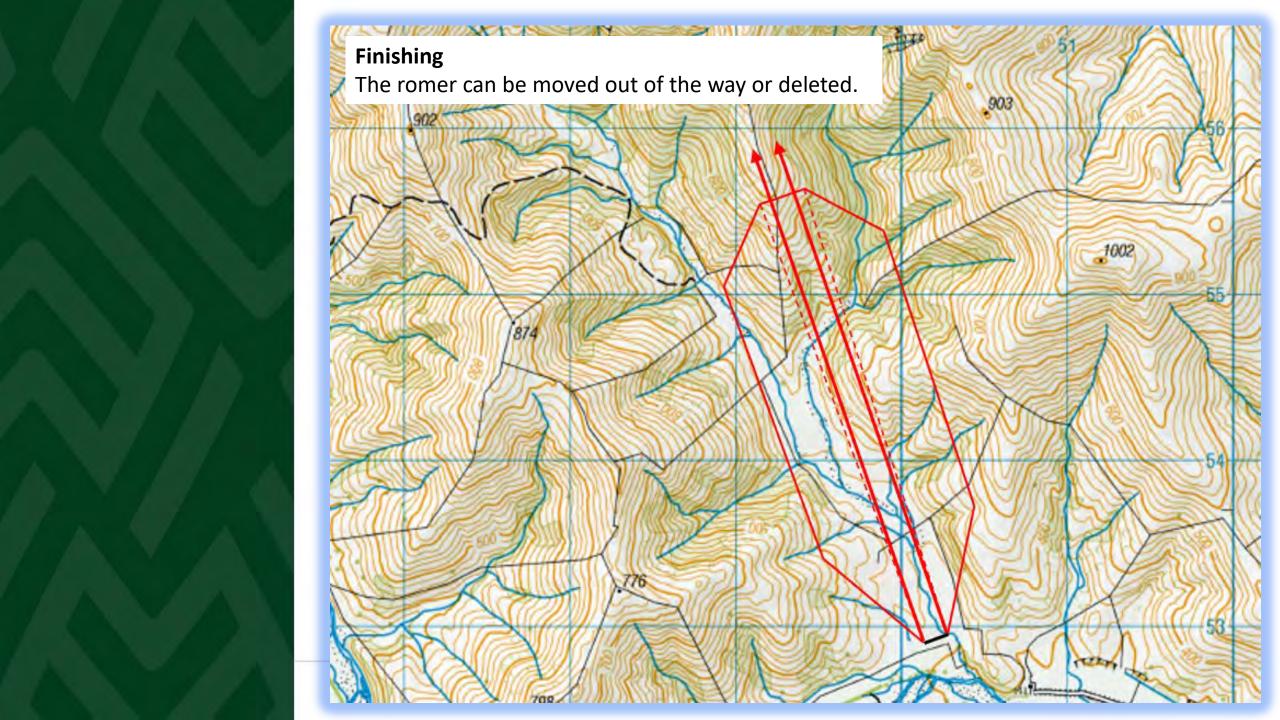

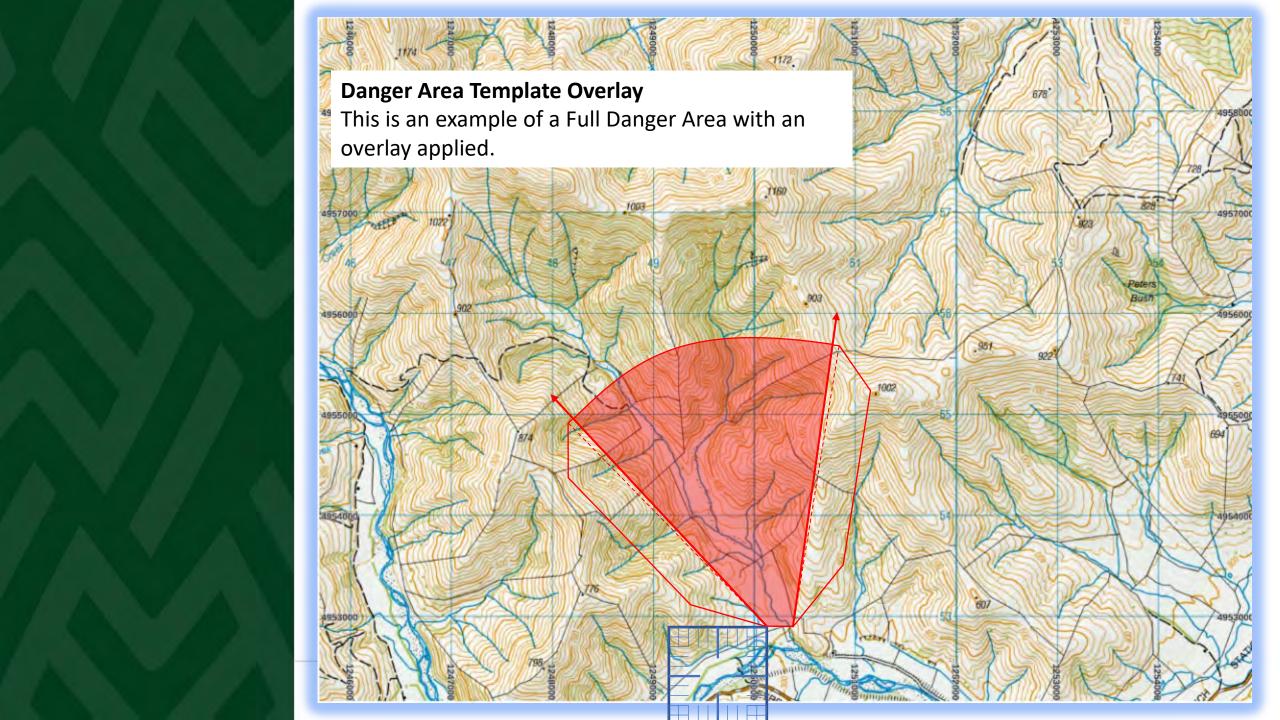

### Example Annex for inclusion in RSOs

Once the scale diagram for the range danger area is checked for accuracy and complete. The SRO should paste it into the a word document for inclusion in RSOs.

It will be necessary to include the relevant range details in order for the SRI to check for accuracy during their review of RSOs as part of their Shooting Range Inspection reporting procedure.

The Clubs and Ranges Team will also be checking the range details for accuracy as part of review process for an Application for Range Certification.

#### **EXAMPLE RANGE - RANGE STANDING ORDERS**

#### ANNEX B: Range Danger Area

Range Name: - Example Range

Map Reference: - NZTM Map Sheet AB1234 - 1:50,000

ADAT: - T7 Centrefire

FP (200m): - E1989666 N567889

Range Axis: -349°

RDA: - Defined at the 140m contour line (red border)

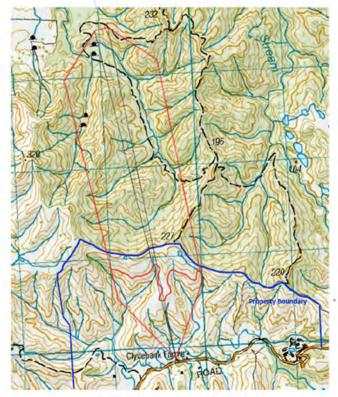

EXAMPLE ONLY - Not the range in the presentation

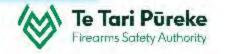

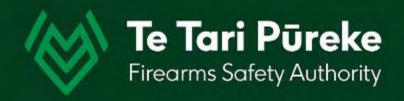

# If you have any questions contact: ClubsandRanges@police.govt.nz

Thank you.